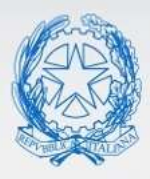

Ministero dell'Istruzione e del Merito

# Guida Rapida

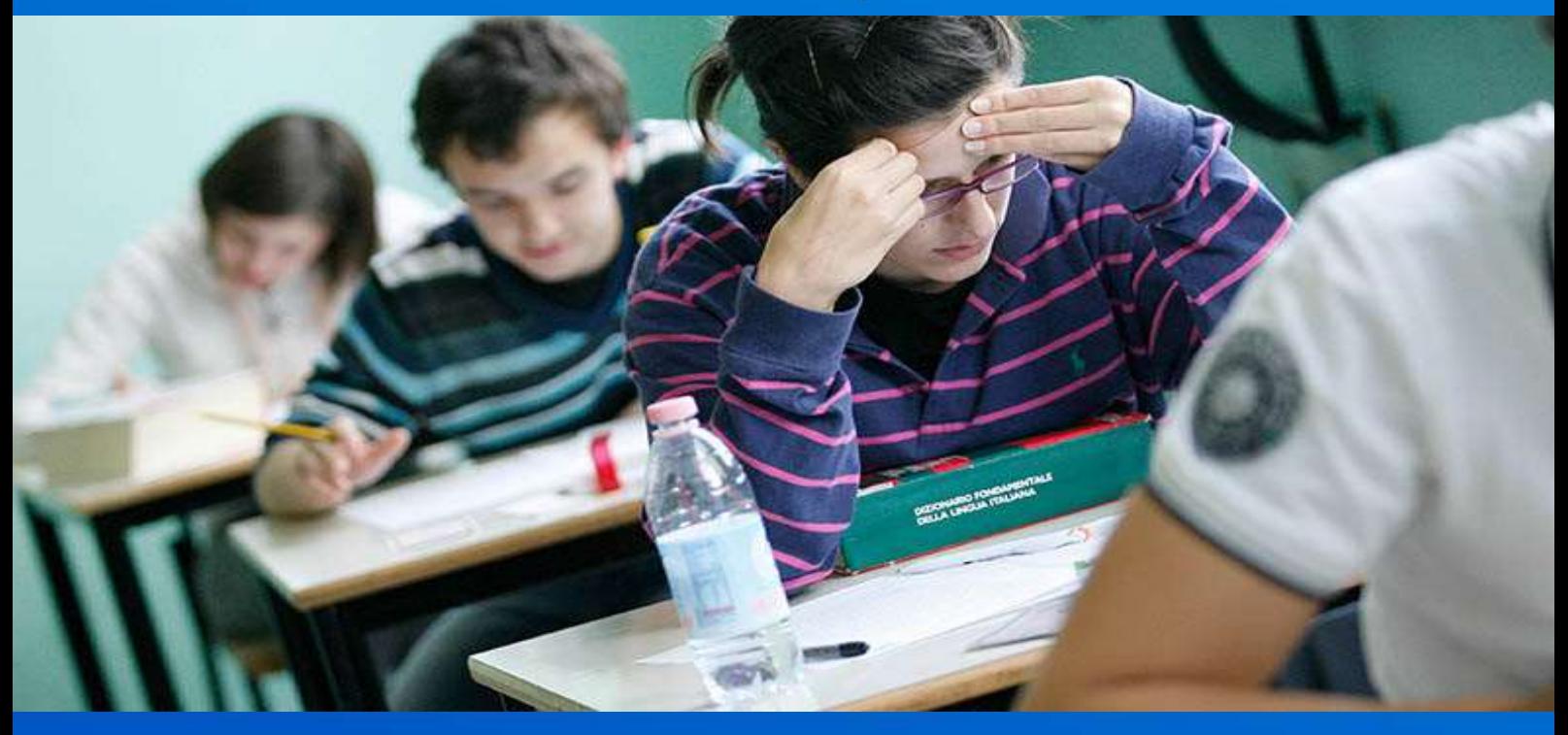

# **Commissione Web Esami di Stato 2023**

Versione 1.0 – Giugno 2023

# Commissione Web 2023

## **Commissione Web 2023**

#### **1- INTRODUZIONE**

Si riepilogano di seguito le principali novità che regolano lo svolgimento degli Esami di Stato 2023 tenuto conto dell'O.M n° 45 del 9 Marzo 2023 che disciplina le modalità di svolgimento per l'esame di stato del secondo ciclo d'istruzione a.s. 2022/2023.

**Credito scolastico**: il credito scolastico è attribuito fino a un massimo di 40 punti.

Nella **scheda di presentazione** del candidato saranno riportati: i crediti del III, IV e V anno, il credito scolastico totale in quarantesimi.

Le **prove scritte** saranno due: nella **prima prova** scritta di Italiano, che sarà predisposta su base nazionale, ai canditati vengono proposte sette tracce con tre diverse tipologie: analisi e interpretazione del testo letterario, analisi e produzione di un testo argomentativo, riflessione critica di carattere espositivo-argomentativo su tematiche di attualità; la **seconda prova** scritta su base nazionale, diversa per ciascun indirizzo, avrà per oggetto una sola disciplina tra quelle caratterizzanti il percorso di studi.

Il **punteggio finale** è espresso in centesimi. Per il corrente anno la commissione dispone di un massimo 20 punti per la prima prova scritta, un massimo di 20 punti per la seconda prova scritta e un massimo di 20 punti per il colloquio. Per l'esame 2023 i criteri per l'eventuale attribuzione del punteggio integrativo prevedono fino a un massimo di cinque punti per i candidati che abbiano conseguito un credito scolastico di almeno trenta punti e un risultato complessivo nelle prove di esame pari almeno a cinquanta punti. La commissione all'unanimità può motivatamente attribuire la lode a coloro che conseguono il punteggio massimo di cento punti senza fruire dell'integrazione, a

# Commissione Web 2023

condizione che: a) abbiano conseguito il credito scolastico massimo con voto unanime del consiglio di classe; b) abbiano conseguito il punteggio massimo previsto alla prova d'esame.

Il punteggio minimo per superare l'esame resta fissato in 60 punti.

In relazione alla gestione dei candidati con disabilità o DSA che seguono un percorso personalizzato differenziato, si precisa che possono anche avere una sola valutazione in una delle prove scritte o nella prova orale. Rimane il fatto che se viene registrata la valutazione di una sola prova, il relativo punteggio viene riproporzionato su 60 punti, così come già gestito su Commissione Web.

# Commissione Web 2023

#### **2-FASE 2: lavori della commissione su Commissione Web**

La presente guida si rivolge alle commissioni d'esame che hanno espresso l'intenzione di utilizzare l'applicativo Commissione Web per la gestione di tutte le attività connesse al lavoro della commissione durante gli esami di stato del II ciclo.

La Fase 1 ha visto la segreteria scolastica impegnata attraverso le funzioni SIDI a comunicare i dati di presentazione di tutti i candidati e ad inserire a sistema le composizioni delle diverse commissioni d'esame. Nella stessa fase 1 la segreteria deve aver dichiarato secondo quanto indicato dal presidente se:

- 1. La commissione utilizza Commissione Web
- 2. La commissione non intende utilizzare alcun pacchetto software
- 3. La commissione utilizza un applicativo locale realizzato da fornitore accreditato SIIS

Dopo aver svolto queste attività la segreteria deve aver dichiarato la conclusione delle attività attraverso la funzione SIDI "Conclusione attività" in "Gestione attività".

Solo dopo questa operazione la commissione è in grado di operare su Commissione Web, qualora la segreteria abbia spuntato la scelta 1. La commissione utilizza Commissioni web.

La guida di dettaglio della Fase 1 per le scuole è pubblicata sul SIDI in DOCUMENTI E MANUALI.

# Commissione Web 2023

### **3- Accesso a Commissione Web**

All'applicazione Commissione Web si accede dall'apposito banner

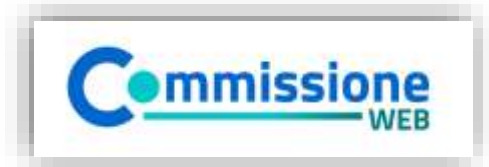

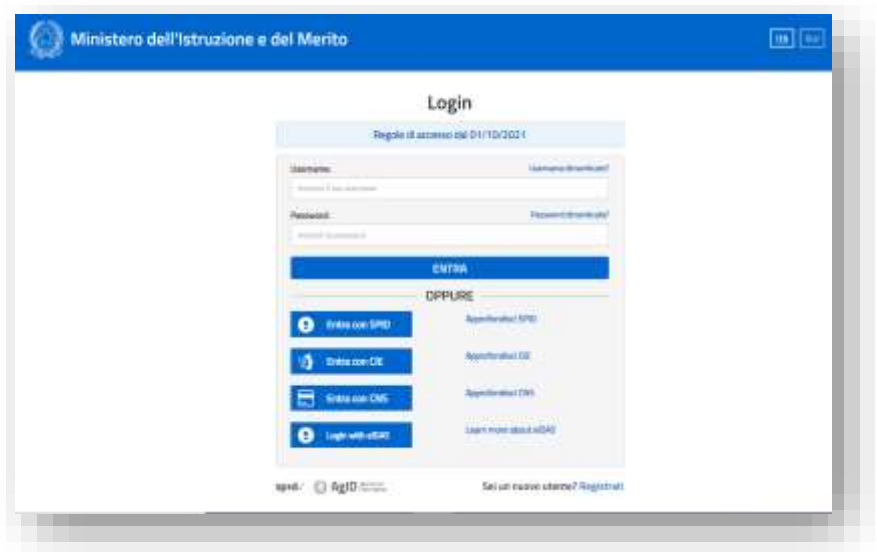

Inserendo le proprie credenziali del portale MI (Username e Password) nella pagina di login o effettuando l'accesso tramite SPID. L'accesso può essere effettuato solo se la segreteria ha abilitato la commissione su richiesta del Presidente della commissione .

# Commissione Web 2023

#### **4- Aspetti generali**

L'applicazione Commissione web è stata sviluppata per seguire passo dopo passo il lavoro della commissione, partendo dalla riunione plenaria di insediamento della commissione alle valutazioni finali e alla produzione degli albi. Le voci di menù sono quindi organizzate a giornate di lavoro, ad ogni voce corrisponde un sottomenù che riporta in sequenza tutte le operazioni da svolgere in quella giornata.

Alla fine di ogni giornata di lavoro la commissione avrà a disposizione l'elenco dei relativi verbali. Cliccando su ogni singolo verbale il sistema produce un documento word precompilato, il commissario o il presidente lo può modificare in tutte le sue parti e salvarlo su una propria cartella per poterlo stampare e firmare.

Il processo si struttura secondo fasi di lavoro nel seguente modo:

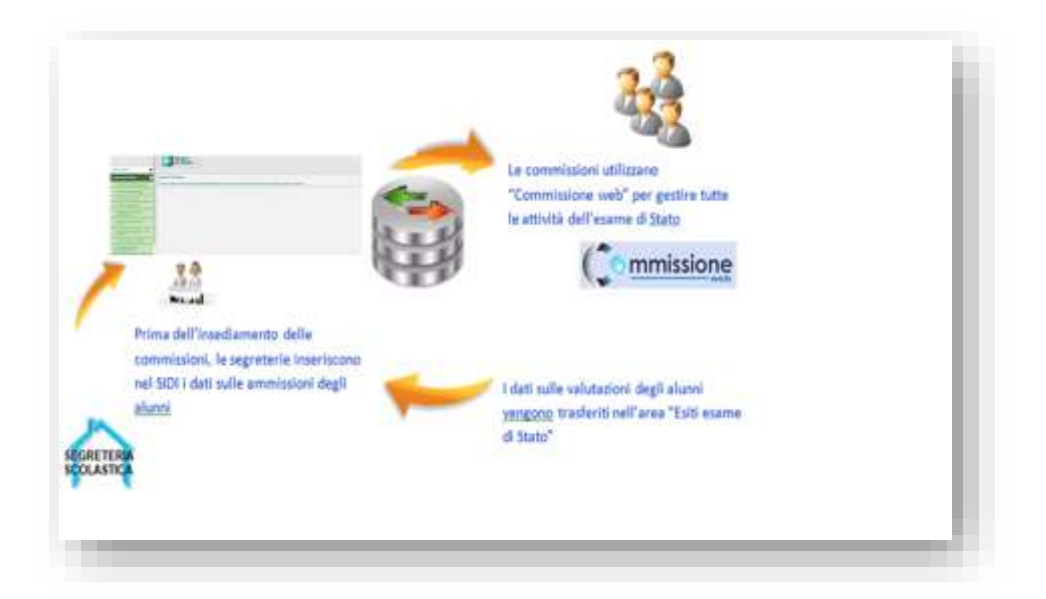

L'applicazione consente la completa integrazione dei dati immessi dalle segreterie scolastiche sul SIDI con quelli inseriti dalle commissioni d'esame su "Commissione web".

# Commissione Web 2023

## **5-Le voci del menù generale**

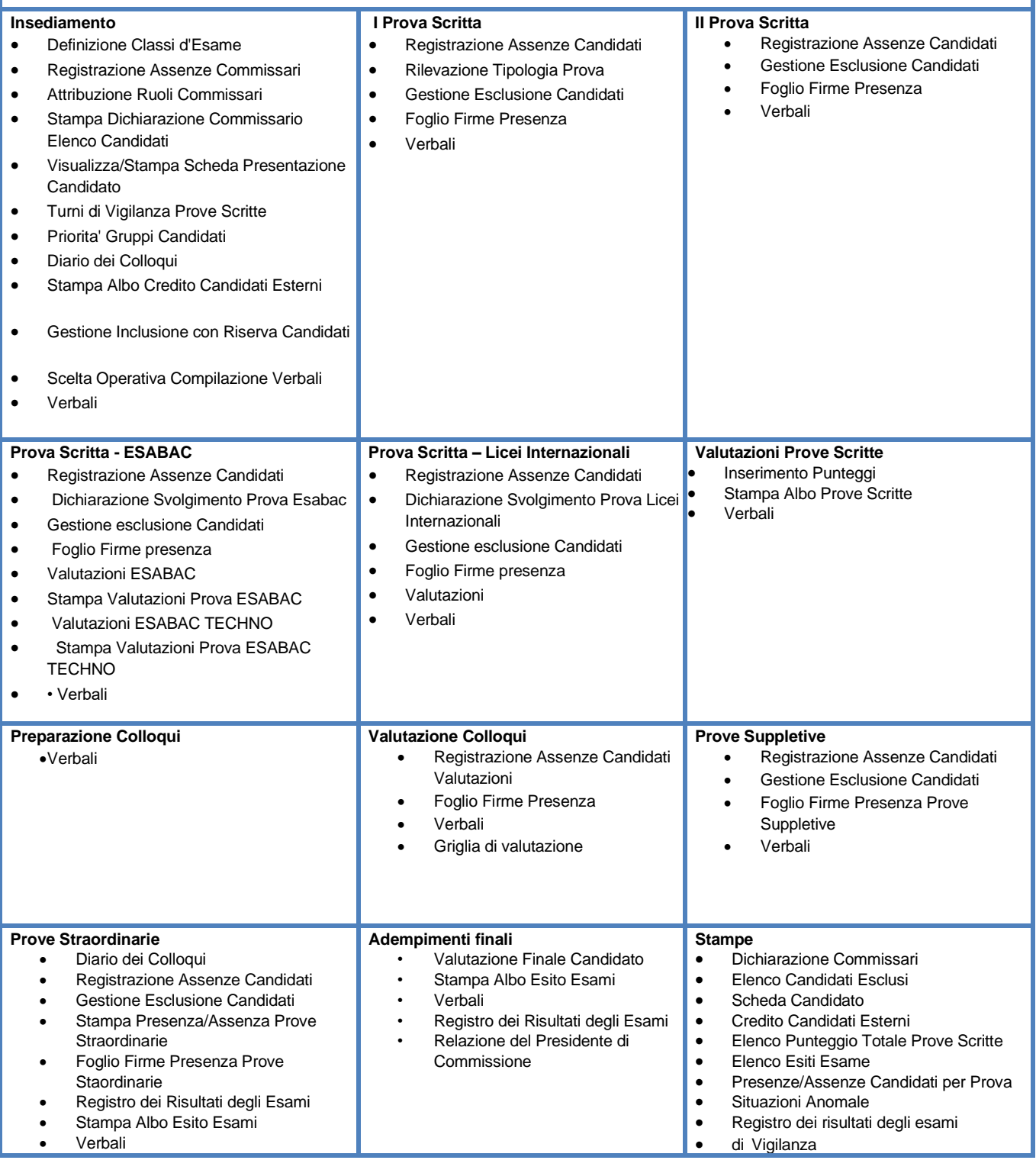

# Commissione Web 2023

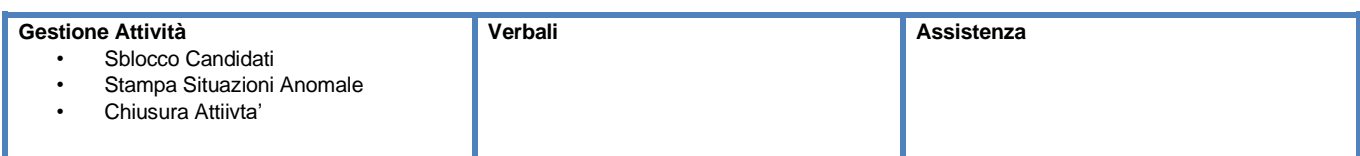

# Commissione Web 2023

#### **6-Insediamento**

Tutti i menù sono strutturati su due livelli, al primo livello sono riportate tutte le voci che corrispondono alle diverse giornate di lavoro, al secondo livello tutte le voci di ogni singola giornata.

A titolo di esempio, valido per tutte le applicazioni, si evidenzia nella figura sottostante il menù della funzione di INSEDIAMENTO. Vedi schermata seguente.

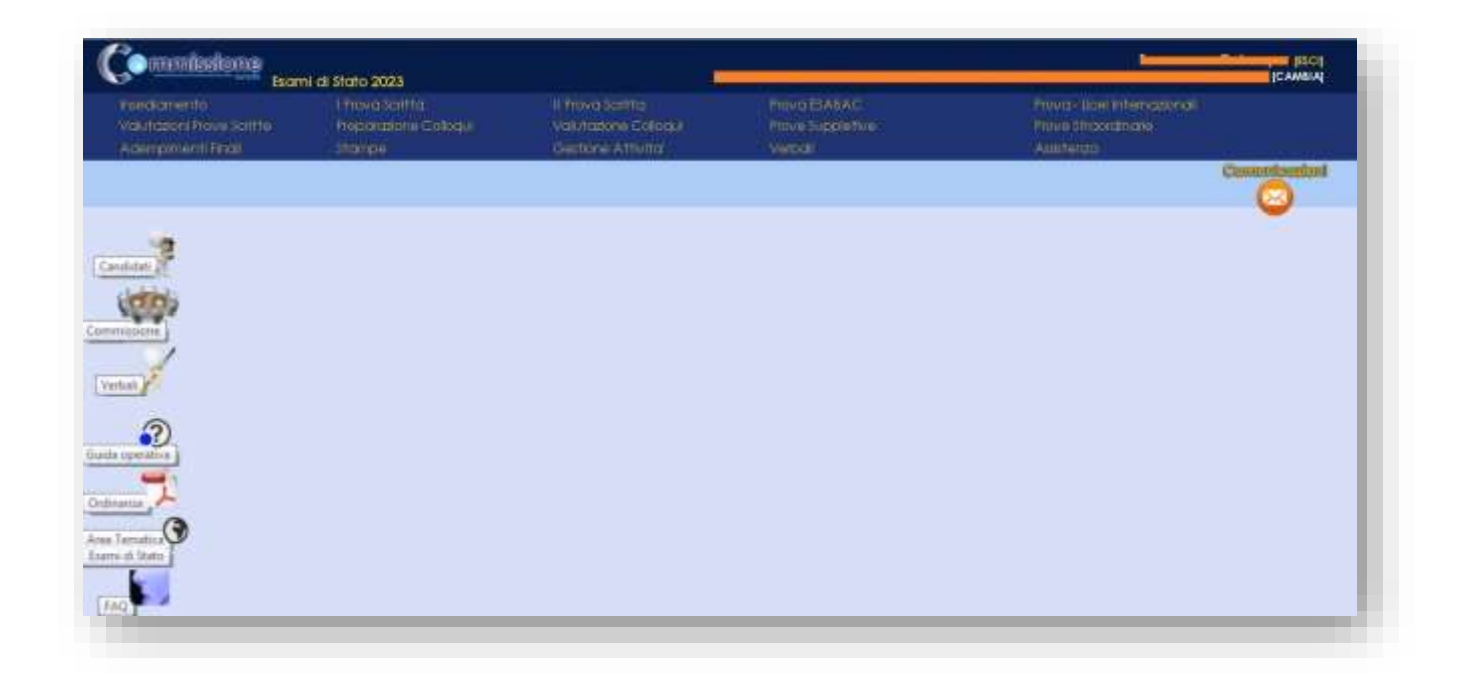

#### **Definizione classi d'esame**

Le classi d'esame sono presenti perché definite al momento della proposta di commissione da ciascuna segreteria scolastica. Nel caso in cui non siano presenti attraverso questa funzione si può assegnare un nome alla classe d'esame (anno/sezione); è il sistema che si preoccupa di controllare l'univocità della classe definita ovvero che non esista già con lo stesso anno/sezione tra quelli già assegnati ad una delle commissioni operanti nello stesso Istituto scolastico.

# Commissione Web 2023

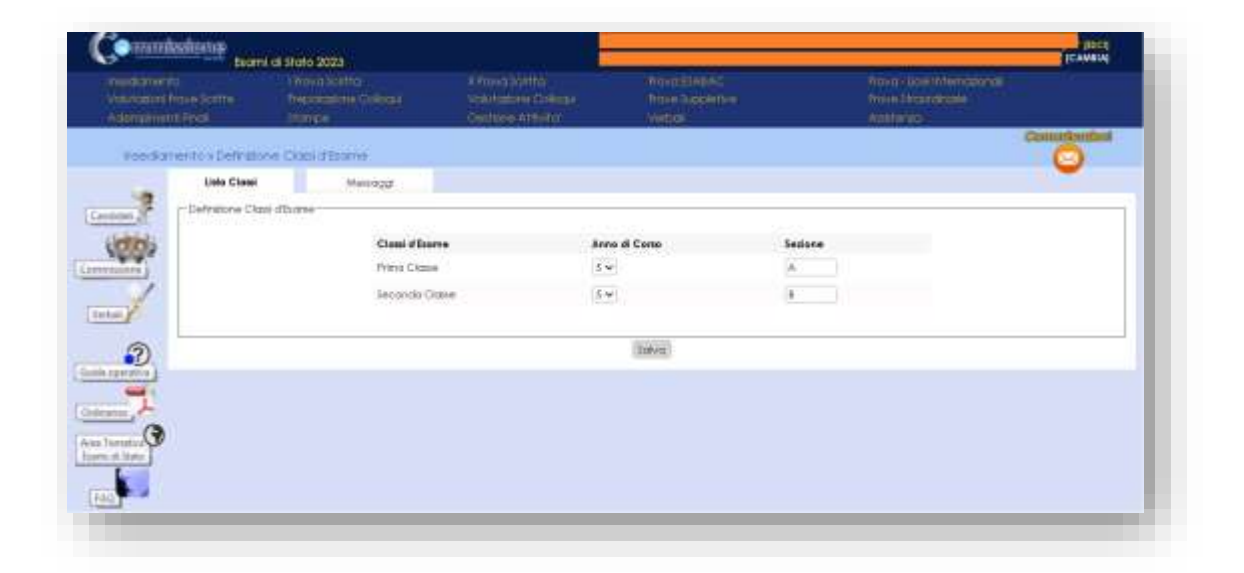

#### **Registrazione Assenze Commissari**

La funzione consente di registrare l'assenza di un membro della commissione. Per ogni assenza bisogna indicare la data di assenza e l'eventuale necessità di sostituzione. Inoltre, è possibile registrare la giornata di riferimento in cui c'è l'assenza, ad esempio INSEDIAMENTO oppure I PROVA SCRITTA, ecc.

Una assenza già registrata può essere modificata, cancellata e visualizzata. Le presenze e le assenze sono riportate automaticamente sui verbali.

#### **Attribuzione Ruoli Commissari**

Fra le attività della commissione di esame previste nel giorno dell'insediamento c'è l'attribuzione delle funzioni (ruolo interno) ai commissari. La funzione consente di inserire, modificare e cancellare i ruoli ai componenti della commissione. Il ruolo viene assegnato selezionando un commissario dall'elenco dei componenti la commissione scegliendolo da una lista precaricata (Sostituto del Presidente, Segretario per tutte e due le classi, Segretario per singola classe).

Un ruolo assegnato ad un componente della commissione può essere modificato o cancellato in

# Commissione Web 2023

qualunque momento.

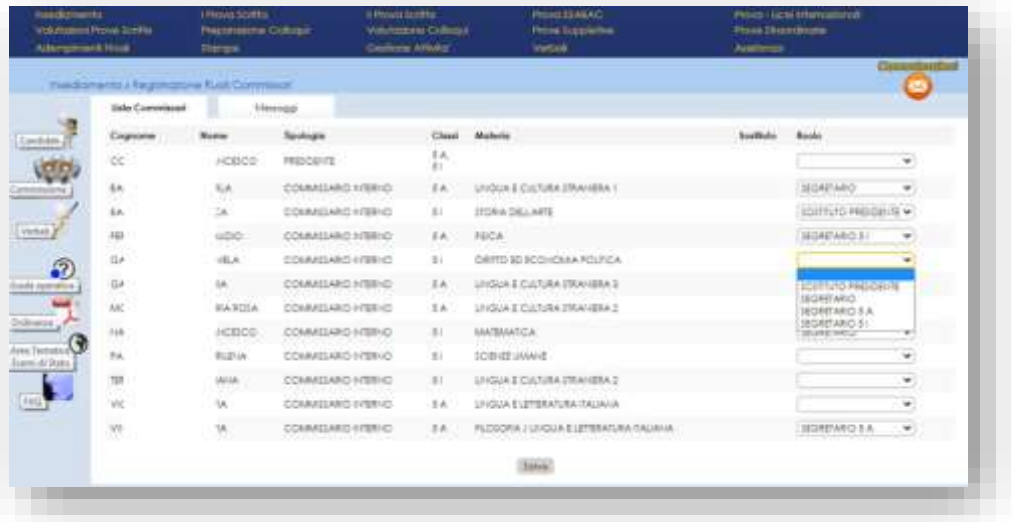

#### **Stampa Dichiarazione Commissario**

La funzione consente la stampa delle dichiarazioni sui vincoli di parentela. Tutti i componenti la commissione/classe dichiarano obbligatoriamente per iscritto, distintamente per i candidati interni ed esterni: a) se nell'anno scolastico 2022/2023 abbiano o meno istruito privatamente uno o più candidati; b) se abbiano o meno rapporti di parentela e di affinità entro il quarto grado ovvero di coniugio, unione civile o convivenza di fatto.. Negli istituti professionali di nuovo ordinamento, in relazione alla modalità di predisposizione della traccia della seconda prova scritta, tutti i docenti coinvolti nella procedura dichiarano obbligatoriamente per iscritto: se nell'anno scolastico corrente abbiano o meno istruito privatamente uno o più candidati assegnati alle altre commissioni/classi coinvolte nella predisposizione e nella somministrazione della prova; se abbiano o meno rapporti di parentela e di affinità entro il quarto grado ovvero di coniugio, unione civile o convivenza di fatto con candidati assegnati ad altre commissioni/classi coinvolte nella predisposizione e nella somministrazione della prova

# Commissione Web 2023

#### **Elenco candidati**

La funzione consente di visualizzare e stampare l'elenco dei candidati all'esame associati alla commissione di riferimento, suddivisi per classe e riporta nelle colonne: Cognome, Nome, Data, Nascita, Codice Fiscale, Tipo Candidato (interni/esterni/abbreviazione per merito) Classe, Sede Indirizzo.

#### **Visualizza/Stampa Scheda di Presentazione Candidato**

La funzione permette di visualizzare la scheda di presentazione del candidato (prima dell'avvio degli esami) e di stampare la scheda completa di tutti i dati relativi agli esiti delle prove (avviati gli esami e concluse le valutazioni).

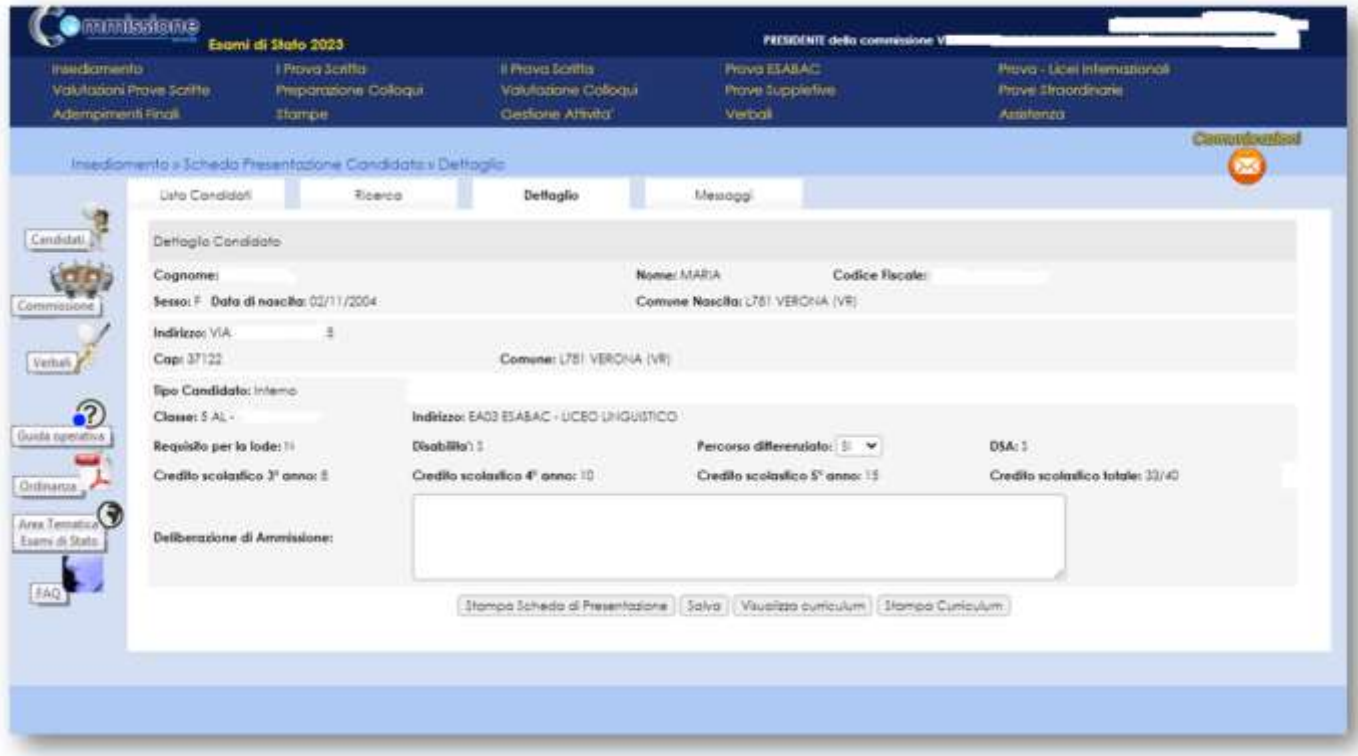

Dalla Scheda di Presentazione Candidato inoltre è possibile accedere alla visualizzazione del **Curriculum** dello studente cliccando sul pulsante «Visualizza Curriculum», mentre con il tasto «Stampa curriculum» si ottiene il curriculum in formato PDF. Vedi schermata seguente.

# Commissione Web 2023

Il tasto **«visualizza curriculum»** attiva la funzione di visualizzazione che espone le varie sezioni che possono essere interrogate esplodendo il testo con l'attivazione del tasto «(+)», come nella piattaforma del curriculum.

#### **Turni di Vigilanza Prove Scritte**

La funzione consente la registrazione dei turni di vigilanza dei componenti della commissione, per ciascuna classe di esame e per ogni prova scritta. La definizione dei turni di vigilanza è prevista nel giorno di insediamento della commissione. Per ogni prova è necessario predisporre turni di vigilanza per l'intera durata prevista dalla prova stessa. Per ogni turno di vigilanza (ora inizio turno, ora fine turno) viene registrata la presenza di almeno due componenti della commissione. Ciascun componente della commissione non può essere registrato su due classi diverse per lo stesso turno.

#### **Priorità Gruppi Candidati**

La funzione consente di indicare la priorità ai vari gruppi di candidati nelle classi articolate su più indirizzi di studio e lingue straniere, al fine di personalizzare il calendario dei colloqui così da organizzare i colloqui per gruppi omogenei di candidati che seguono lo stesso indirizzo di studio. Vedi schermata seguente.

# Commissione Web 2023

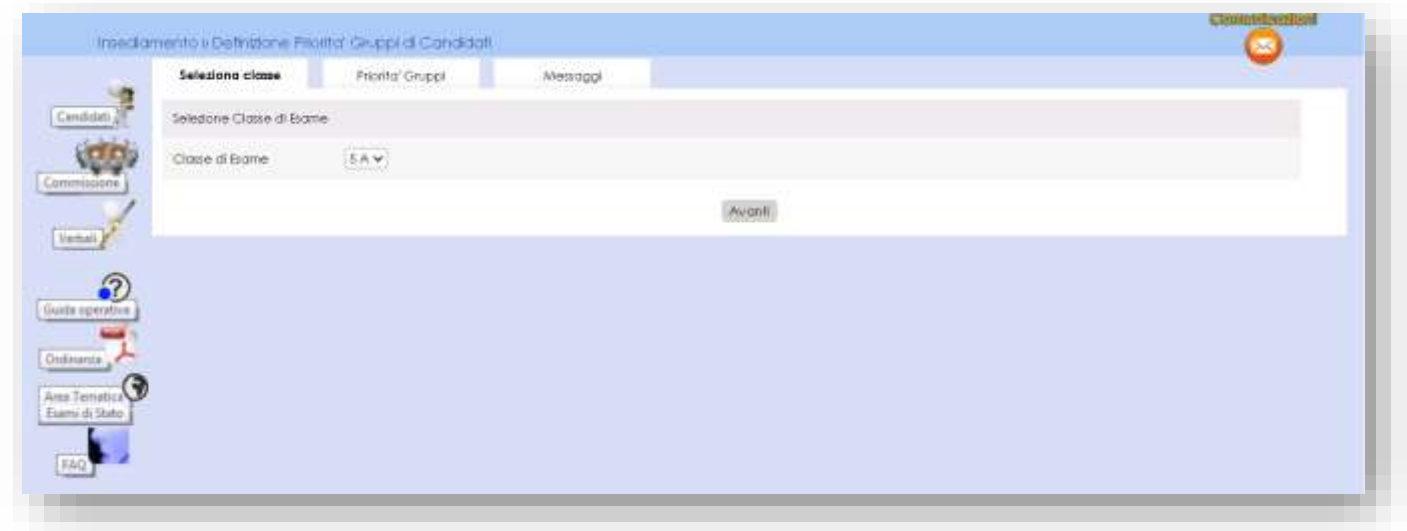

#### **Diario dei Colloqui**

La funzione consente la registrazione del calendario dei colloqui per tutti i candidati delle classi della commissione. Il diario dei colloqui va costruito in base ai criteri indicati. E' obbligatorio specificare la classe di esame prioritaria, la tipologia di candidati prioritaria (interni/altro), la lettera alfabetica di partenza sorteggiata, la data di inizio colloqui, il numero di colloqui per ogni giornata. Se non vengono adeguatamente valorizzate tutte le voci previste il diario non viene generato.

E' possibile organizzare i colloqui per gruppi omogenei di candidati che seguono lo stesso indirizzo di studio e/o gruppo di lingue studiate, nonché scegliere il criterio di ordinamento dei vari gruppi di candidati

E' possibile modificare i numeri progressivi dei colloqui di un diario anche dopo la sua prima registrazione e cancellare interamente un diario di colloqui già registrato.

La funzione consente inoltre la stampa del diario (senza l'indicazione del CF) insieme alla data di pubblicazione dei risultati per l'affissione all'albo della scuola. Vedi schermata seguente.

# Commissione Web 2023

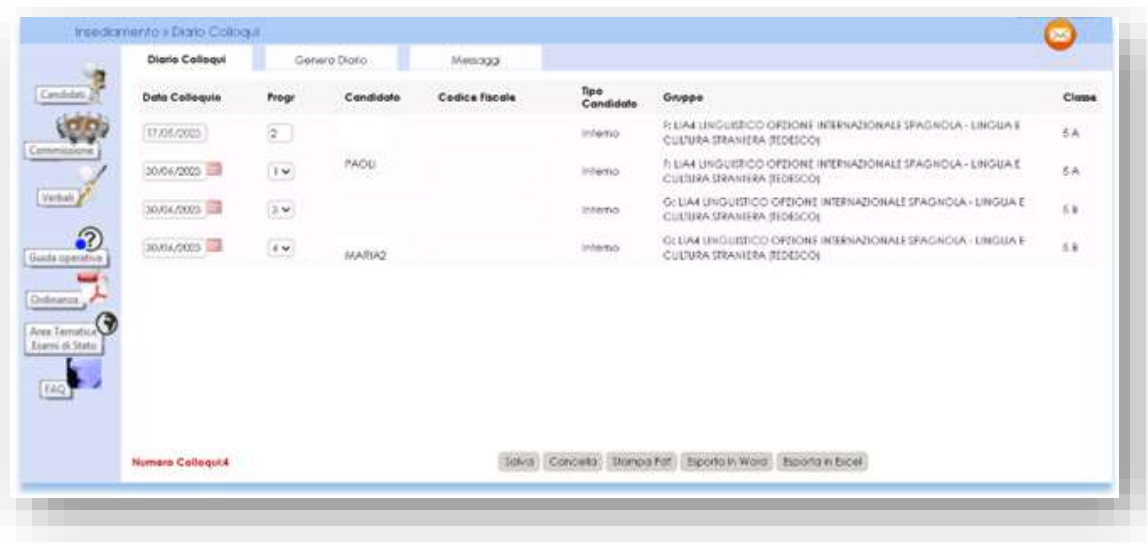

#### **Stampa Albo Credito Candidati Esterni**

La funzione consente la stampa dell'elenco dei candidati esterni con l'indicazione, per ciascuno di essi, del credito scolastico totale.

#### **Gestione Inclusione con Riserva Candidati**

In caso di rilevazione di irregolarità della documentazione di un candidato, la commissione deve poter registrare l'indicazione di prosecuzione con riserva per il candidato: in questo caso il candidato può svolgere le prove di esame seppure con riserva; in seguito, la commissione potrà cancellare la riserva sul candidato. La funzione consente l'inserimento, la modifica e la cancellazione della inclusione con riserva di un candidato.

**Scelta operativa compilazione dei verbali** è la funzione che consente alla commissione di dichiarare la modalità di compilazione dei verbali, scegliendo la **Gestione locale o la Gestione integrata con FEA.** La modalità locale permette di continuare a gestire i verbali nella modalità degli anni precedenti. La modalità integrata permette di gestire in verbali attraverso un editor integrato

# Commissione Web 2023

nell'applicazione e di firmarli con l'utilizzo della Firma Elettronica Avanzata (FEA).

Nel caso si selezioni la modalità Gestione integrata con FEA si ricorda che tutti i firmatari devono essere in possesso delle credenziali SPID.

#### Vedi schermata seguente

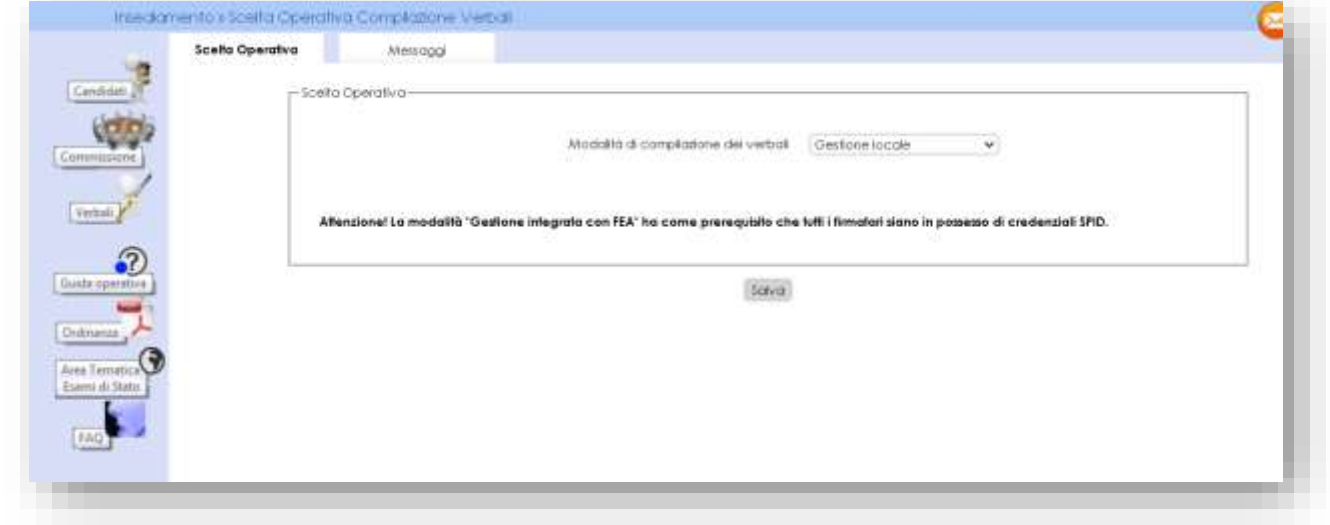

Nel caso in cui si selezioni la Gestione integrata con FEA la funzionalità **Firma del verbale con Firma Elettronica Avanzata (FEA)** permette di inoltrare i verbali (se "In lavorazione") all'applicazione di gestione della FEA attraverso dei servizi predisposti.

**Verifica stato firma:** è la funzionalità per la verifica sincrona dei verbali in stato "In firma". Sarà previsto, inoltre, un processo asincrono che verificherà, per ogni verbale in stato "In firma", la disponibilità della versione firmata. Vedi schermata seguente

# Commissione Web 2023

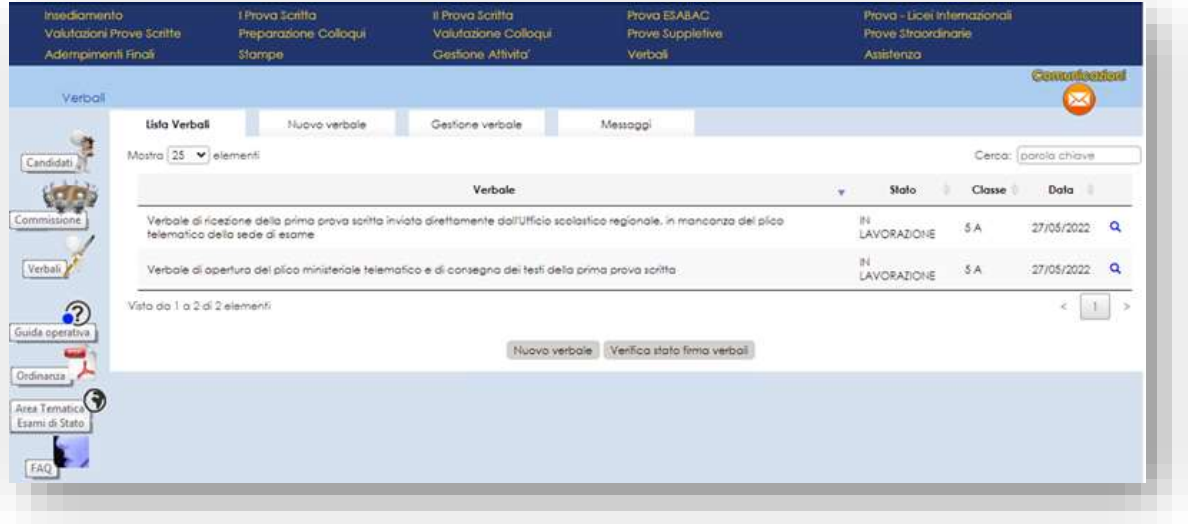

La funzione **Stampa verbali:** consente di selezionare e stampare tutti i verbali previsti dall'O.M., i verbali sono in parte precompilati con i dati già registrati dalla commissione sul sistema ed in parte con testi digitabili sul verbale.

# Commissione Web 2023

#### **7-Gestione Prove scritte**

Di seguito si descrive l'utilizzo delle funzioni comuni a tutte le prove scritte: I Prova Scritta, II Prova Scritta, Prova ESABAC, Prova Licei Internazionali.

#### **Registrazione assenze candidati**

Dopo aver selezionato il nominativo dalla lista Candidati, cliccare su **Inserisci Assenza**. È obbligatorio inserire la data dell'assenza e selezionare una delle opzioni correlate, ovvero: Prova Suppletiva, Sessione Straordinaria, Assenza Ingiustificata.

I candidati che seguono un percorso personalizzato non devono sostenere obbligatoriamente tutte le prove scritte, è possibile per questi candidati anche sostenere una singola prova.

Per le prove non sostenute i candidati che seguono un percorso personalizzato devono essere registrati come assenti giustificati alla prova **e in questo caso non deve essere** indicato il rinvio a prova suppletiva/sessione straordinaria.

#### **Gestione Esclusione Candidati**

In caso di irregolarità durante la prova, la commissione deve poter registrare l'esclusione del candidato e la motivazione dell'esclusione. La funzione consente l'inserimento, la modifica e la cancellazione della esclusione di un candidato. L'esclusione del candidato viene registrata in riferimento alla prova in cui è stata rilevata l'irregolarità.

#### **Foglio firma presenze**

L'applicazione mette a disposizione l'elenco dei candidati per le firme di presenza con riferimento alle diverse prove. Dopo aver selezionato la classe e in caso il gruppo della classe si può eseguire la stampa in formato PDF o l'esportazione in formato Excel. Quest'ultimo consente di aggiornare il file con più

# Commissione Web 2023

informazioni qualora la commissione ne abbia bisogno

#### **Prova ESABAC e ESABAC TECHNO**

Le apposite funzioni presenti nel menu consentono di registrare per ciascuna classe le valutazioni relative alle specifiche prove previste per ESABAC o ESABAC TECHNO, in maniera distinta a seconda dell'indirizzo ESABAC abbinato al singolo candidato.

Nel caso in cui un candidato sia assente alla prova ordinaria e rinviato alla prova suppletiva o straordinaria, la relativa mappa di registrazione dei dati rimane la stessa.

In caso di assenza sia nella giornata della prova ordinaria che in quella della eventuale prova suppletiva/straordinaria o in caso di esclusione per irregolarità del candidato in oggetto non sarà consentita la registrazione delle valutazioni.

Si precisa che è a cura della commissione recepire l'eventuale punteggio attribuito alla prova ESABAC (generale o TECHNO). Il punteggio globale dell'esame ESABAC o ESABAC TECHNO risulta dalla media aritmetica dei voti ottenuti nelle specifiche prove orali.

#### **Prova - Licei Internazionali**

Con questa funzione è possibile gestire la valutazione della prova dei candidati dei Licei Internazionali abbinati a commissioni con indirizzi di opzione internazionale, nella specifica lingua straniera prevista dall'indirizzo (TEDESCA, SPAGNOLA, CINESE).

# Commissione Web 2023

### **8-Valutazioni Prove Scritte**

#### **Inserimento punteggi**

La funzione consente di inserire per un candidato presente alle prove le valutazioni sulle prove scritte sostenute; le prove scritte valutabili sono la prima e la seconda, la funzione prevede per ogni candidato l'inserimento dei punteggi per ciascuna prova, i punteggi sono stati adeguati secondo le indicazioni dell'O.M. Vedi schermata seguente.

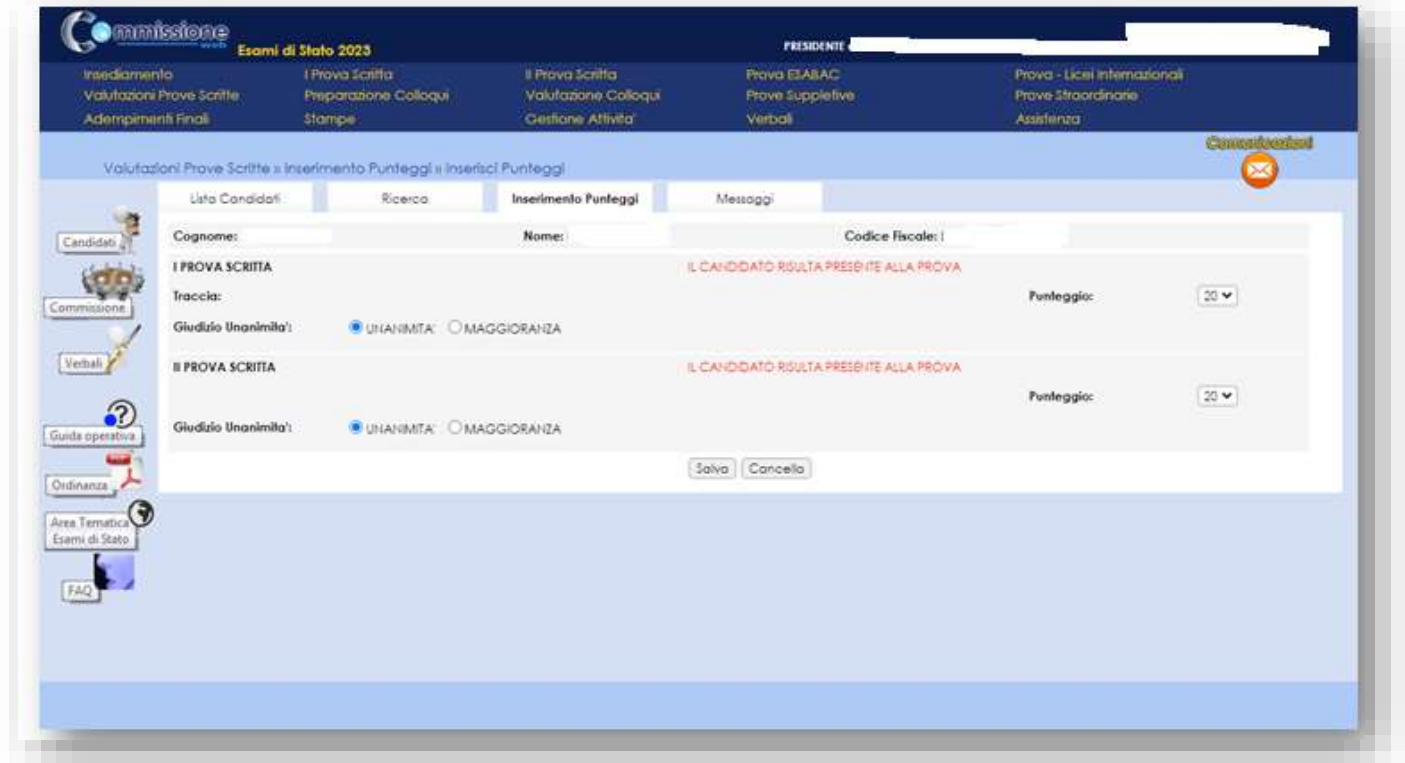

Nel caso in cui un candidato abbia partecipato ad una prova suppletiva, egli sarà valutato sulla prova scritta corrispondente (ad esempio, la valutazione della prima prova suppletiva verrà registrata dalla commissione come valutazione della prima prova scritta). Tale comportamento del sistema verrà segnalato all'utente mediante una nota informativa. Non deve essere consentito registrare la

# Commissione Web 2023

valutazione di un candidato su una prova nel caso in cui sia stato assente sia nella giornata della prova ordinaria che in quella della corrispondente prova suppletiva. Le valutazioni delle prove scritte di un candidato escluso per irregolarità in una prova possono essere registrate, ma soltanto relativamente alle prove scritte eventualmente sostenute nelle giornate precedenti l'esclusione. La commissione deve indicare il punteggio assegnato al candidato e deve indicare l'eventuale giudizio di unanimità scegliendo tra le opzioni: unanimità e maggioranza. Il sistema visualizzerà l'informazione relativa ad una eventuale assenza del candidato nel giorno della prova scritta in oggetto. La Funzionalità di *Gestione Punteggi* sarà accessibile solo dopo la conclusione della Seconda Prova Scritta. Eventualmente la commissione abbia candidati che seguono indirizzi ESABAC, il sistema consente la valutazione delle prove previste dalla normativa vigente, previa dichiarazione di svolgimento della prova ESABAC, mediante l'omonima funzione.

**Prima Prova Scritta - Registrazione Tipologia Prova**: la funzione consente di rilevare la scelta dello studente rispetto alla tipologia della Prima Prova Scritta predisposta su base nazionale, per ogni candidato, va registrata la tipologia della traccia scelta per la I prova scritta, selezionandola da una lista precaricata. Vedi schermata seguente.

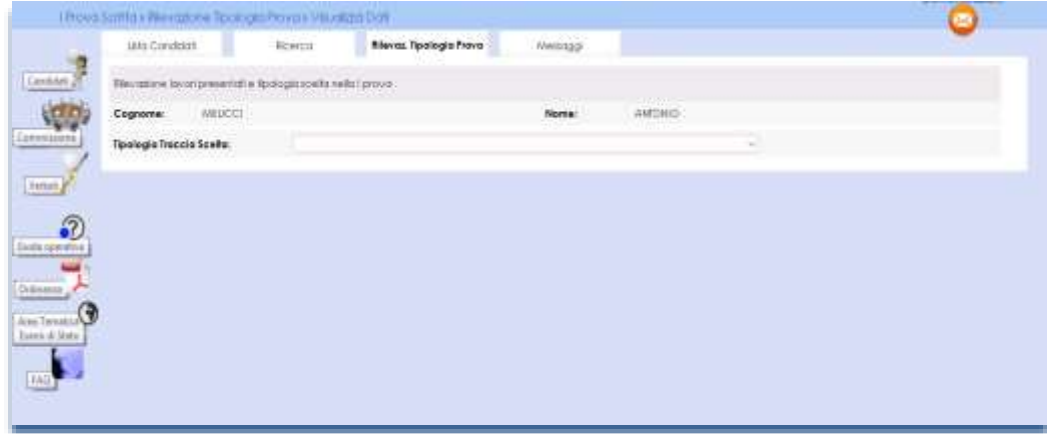

# Commissione Web 2023

#### **Stampa Albo Prove Scritte**

Per i candidati con percorsi personalizzati assenti ad una o più prove non viene riportata la colonna del punteggio finale. Inoltre, in corrispondenza della prova non sostenuta dall'alunno con disabilità/DSA che segue un percorso personalizzato, invece che la cella vuota è riportata una "A" per indicarne l'assenza alla prova, da registrare mediante l'apposita funzione. La "A" è presente anche per tutti gli altri studenti che non seguono percorsi personalizzati ma che risultano comunque assenti alle prove scritte. In questo caso i suddetti candidati saranno equiparati a tutti gli altri candidati e non riconoscibili. Vedi esempio seguente

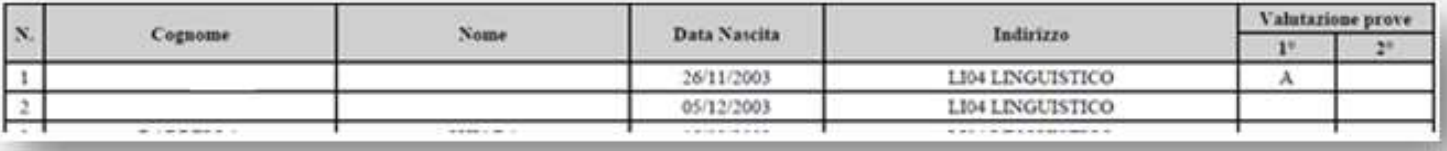

# Commissione Web 2023

### **9-Colloqui orali**

Per le attività relative ai colloqui è necessario accedere all'area **Preparazione colloqui** dove sono disponibili i verbali di riferimento per la giornata, propedeutici alla valutazione della prova orale. Alla voce **Valutazione Colloqui** (dove sono presenti oltre alle stesse funzioni già descritte precedentemente per le prove scritte: Registrazione Assenze Candidati e Foglio Firme Presenza), è richiesto l'inserimento delle valutazioni per ogni candidato.

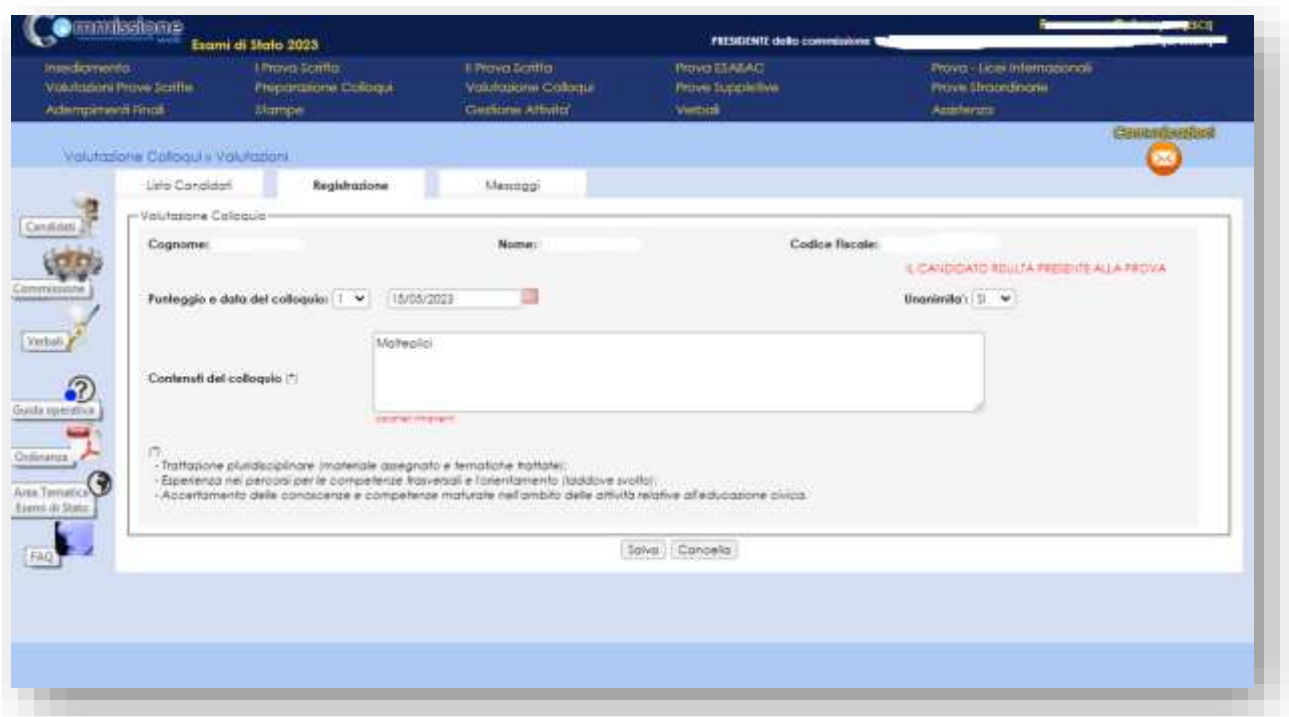

La funzione Griglia di valutazione permette di eseguire il download della griglia in formato excel aggiornata la griglia secondo l'ordinanza.

# Commissione Web 2023

#### **Prove Suppletive/Straordinarie**

La gestione della sessione straordinaria è analoga a quella prevista per la sessione suppletiva, l'applicazione prevede la **Registrazione Assenze dei Candidati**, la **Gestione Esclusione Candidati** (in caso di irregolarità durante la prova, la commissione deve poter registrare l'esclusione del candidato e la motivazione dell'esclusione), la stampa del **foglio firme presenza** per ciascuna delle due sessioni d'esame (suppletiva/straordinaria) e alla voce **Verbali** è presente la documentazione necessaria allo svolgimento delle prove.

# Commissione Web 2023

### **10-Adempimenti Finali**

In Adempimenti Finali, la funzione Valutazione Finale Candidato consente la registrazione della votazione finale di ciascun candidato. Dopo aver selezionato il nominativo di un candidato, la funzione visualizza il voto finale di esame, calcolato come somma delle valutazioni delle prove scritte e del colloquio, del credito scolastico totale e dell'integrazione al punteggio. Il voto finale di esame non può superare il valore 100.

#### **Valutazione Finale Candidati**

I candidati che seguono un percorso personalizzato non devono sostenere obbligatoriamente tutte le prove, è possibile per questi candidati anche sostenere una singola prova. Per le prove non sostenute i candidati che seguono un percorso personalizzato devono essere registrati come assenti giustificati **e in questo caso non deve essere** indicato il rinvio a prova suppletiva/sessione straordinaria. Dopo aver registrato l'assenza, nella pagina dell'inserimento delle valutazioni del voto finale il sistema calcola automaticamente il voto finale tenendo conto della ripartizione delle valutazioni delle prove effettivamente svolte, questo calcolo viene effettuato dall'applicazione attraverso un apposito pulsante "CALCOLA VOTO FINALE".

#### **Relazione presidente della commissione**

La funzione è disponibile nella sezione del menu "Adempimenti finali" e consente la registrazione delle informazioni, la produzione e la stampa di una copia della relazione. La relazione si compone di**:** PARTE A - DATI COMMISSIONE, PARTE B - DATI CANDIDATI, PARTE C - Dati relativi alla

# Commissione Web 2023

classe/sottocommissione:

- a) Informazioni presenti nel documento del Consiglio di Classe
- b) Svolgimento delle programmazioni e livelli di apprendimento
- c) Dati relativi ai candidati con disabilità, DSA o BES
- d) Operato delle Commissioni e svolgimento delle prove Aspetti organizzativi
- e) Proposte migliorative dell'esame di Stato (max cinque righe)

Al termine della compilazione il **presidente dovrà renderla definitiva** e chiudere le attività della sessione.

# Commissione Web 2023

#### **11-Stampe**

Nell'Area "Stampe" è possibile effettuare tutte le stampe necessarie allo svolgimento dell'Esame.

#### **Registro dei Risultati degli Esami**

In relazione alle modalità diverse per il trattamento delle valutazioni prove candidati con un percorso personalizzato è stata aggiornata la legenda nella stampa del registro degli esami.

La legenda del registro degli esami riporta la nota in relazione ai candidati che hanno eventualmente seguito un percorso personalizzato.

### **12-Gestione Attività**

Nell'Area Gestione Attività è presente la funzione **Sblocco Candidati**, che consente di sbloccare i dati di un candidato affinché la segreteria scolastica possa correggere sul Sidi eventuali errori riscontrati dalla commissione.

Attivando la funzione di sblocco, la commissione non può più operare su quel candidato finché la segreteria scolastica, a sua volta, dopo aver aggiornato i dati di presentazione del candidato, non avrà nuovamente reso disponibili i dati del candidato alla commissione, tramite l'apposita funzione. La funzione di sblocco non è consentita nel caso in cui sia stata già archiviata la versione definitiva del registro generale degli esami.

Per concludere tutto il processo degli esami di Stato, è necessario attivare la funzione **Chiusura Attività** che trasmette automaticamente gli esiti degli esami al SIDI e revoca le autorizzazioni dei componenti delle commissioni.

# Commissione Web 2023

### **13-Verbali**

Questa voce di menu consente di poter selezionare e stampare tutti i verbali previsti dall'O.M. di riferimento, già inclusi nei menu delle diverse giornate.

Tali verbali sono in parte precompilati con i dati già registrati dalla commissione sul sistema ed in parte con testi digitabili direttamente sul verbale.

La commissione, quindi, può completare il verbale digitando tutti i dati non precompilati che ritiene opportuno, nonché può modificare/integrare il contenuto di quelli precompilati a propria discrezione. Tali eventuali modifiche sui verbali non vengono registrate sul sistema.

Si ricorda che ogni verbale va prodotto per ciascuna classe di esame della commissione e, dove previsto, vengono visualizzati solo i commissari associati alla classe e non tutti i componenti della commissione.

#### **14-Assistenza**

Cliccando sulla voce di menù **Assistenza** si apre un form che consente di indicare il quesito per il quale si richiedono chiarimenti e informazioni.